# **POWERPOINT LEVEL 2**

**INSTRUCTOR PAM STEPHENS** 

### **INCORPORATING VIDEO IN YOUR PPT**

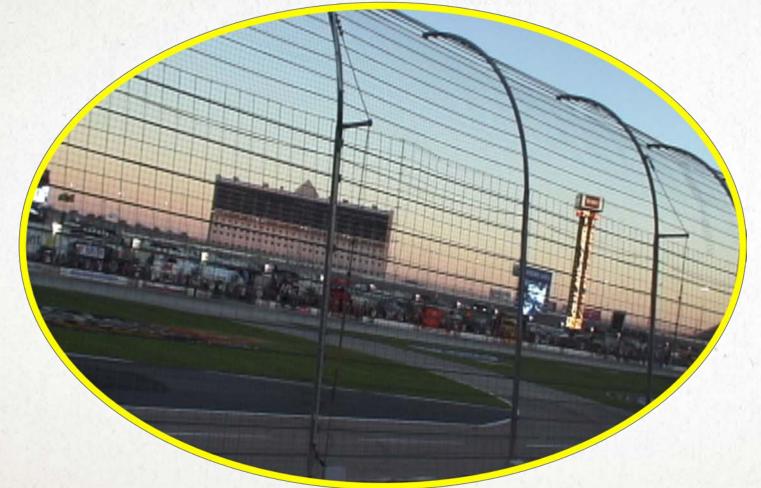

Don't forget your Video Tools

Format Playback

Caution at Texas Motor Speedway NASCAR races.

## **ADDING SOUND**

## You can record sound directly on each slide.

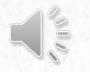

|   | ~\$My Examples    |   |             |              |      |
|---|-------------------|---|-------------|--------------|------|
| 1 | 2010-11-04 13.29  |   |             |              |      |
| 1 | 2010-11-06 06.28  |   |             |              |      |
| 1 | 2010-11-07 12.30  |   |             |              |      |
| 1 | 2011-06-10 15.02  |   |             |              |      |
|   | action button ic  |   |             |              |      |
|   | action builton op |   |             |              |      |
|   | audacity board.J  |   |             |              |      |
|   | audacity icon.JPG |   |             |              |      |
| 1 | Countdown_Yell    |   |             |              |      |
|   | insert tab.JPG    |   |             |              |      |
|   | link icon.JPG     |   |             |              |      |
|   | Link menu.JPG     |   |             |              |      |
|   | more button acti  |   |             |              |      |
| 4 | My Examples.pptx  |   | My Examples |              |      |
|   | record sound.JPG  |   |             |              |      |
|   | sound record dir  |   |             |              |      |
| 6 | test.mp3          | 1 | test        | pam stephens | test |
| 6 | test.wav          | 1 | test        | pam stephens | test |
| 1 | TheEnd_Yellow.    |   |             |              |      |
|   |                   |   |             |              |      |

#### Screen recording

Insert ribbon - Audio

You can add a sound file that you have on your computer. Parts of songs etc.

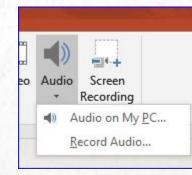

Don't forget Your audio tools

Audio Tools Format Playback

### **INTERNET LINKS - HYPERLINKS**

### PAM STEPHENS COMM ED WEB PAGE

- To add a link, just copy the address and then choose the Insert tab Insert (ribbon)
- Choose the Link Icon
- Link
- In the Text to Display you can type what you want if you don't want the address to be there.
- In the Address portion you can paste the actual address of the web page.

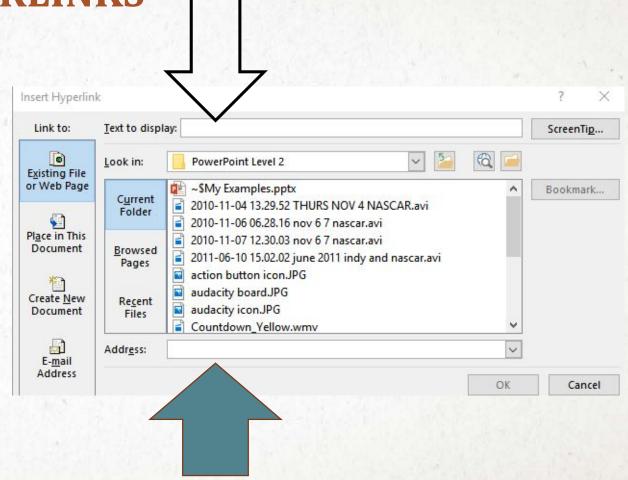

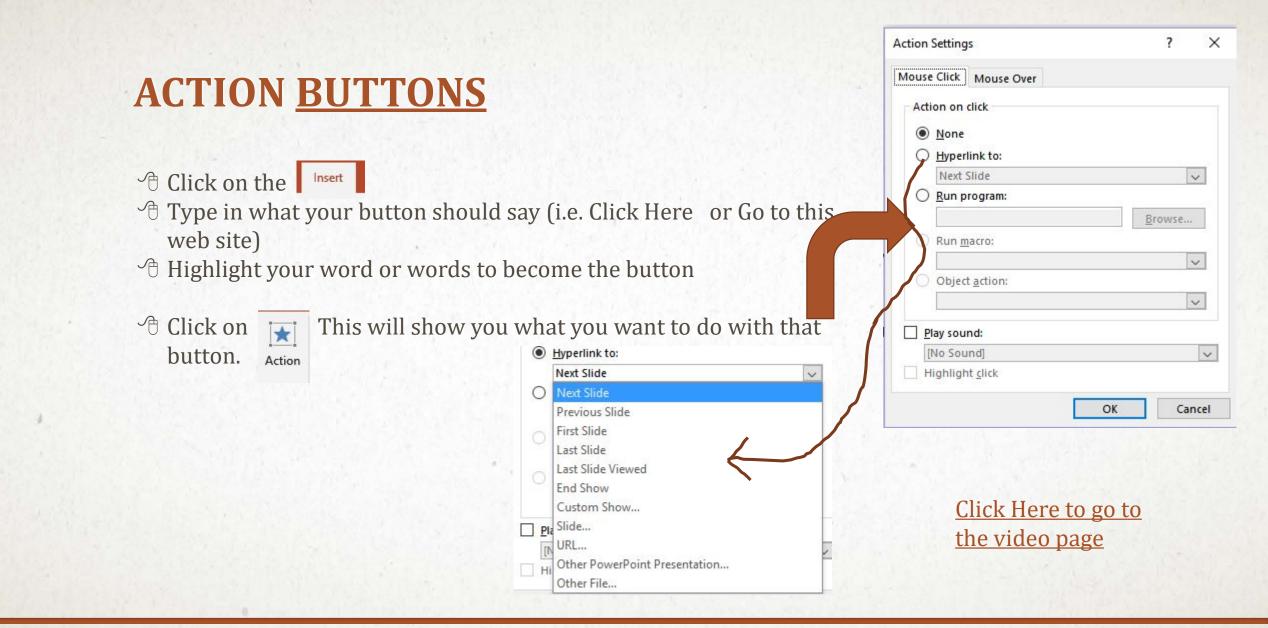

## Use Add Animation to get entire list.

Animation

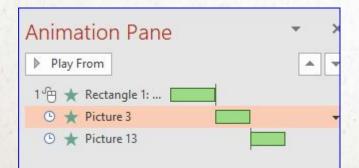

#### **Open Animation Pane** \* Contraction Pane Start: Reorder Anii () Duration: Trigger 7 A Move B Add Delay: Animation Painter Move I Animation -Entrance \* × 众 X T Fade Fly In Float In Split Appear 24 $\bigstar$ × 言 X Wipe Shape Wheel Random Bars Grow & Turn \* 迷 \* Zoom Swivel Bounce Emphasis 举 1 \* 43 Pulse Color Pulse Teeter Spin Grow/Shrink \* × × 18 Lighten Desaturate Darken Transparency Object Color 1 × X A A Brush Color Line Color Fill Color Compleme... Font Color B A B U Bold Flash **Bold Reveal** Underline Wave Exit ☆ 蒙 \* × Split Fly Out Float Out Disappear Fade \*\* \* \* = -Wipe Shape Wheel Random Bars Shrink & Tu... More Entrance Effects... \*

More Emphasis Effects...

More Exit Effects...

#### Don't forget your timing for each animation.

|    | Start: Or | 1 Click |        | Reorder Animation |  |  |
|----|-----------|---------|--------|-------------------|--|--|
|    | Duration: | 01.00   | ÷      | A Move Earlier    |  |  |
| 20 | 🕒 Delay:  | 00.00   | ÷      | ▼ Move Later      |  |  |
|    |           | 1       | liming |                   |  |  |

#### COOL TOOL!!!

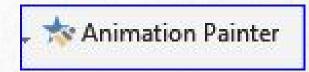

## SET UP A SLIDE SHOW, WHICH INVOLVES REHEARSING SLIDE TIMINGS AND RECORDING THE SLIDE SHOW.

| File Home                                                                                               | Insert                                          | Design       | Transitions | Animations | Slide Show                         | Review     | View                               | Help | ACROBAT  | P Tell me what you want t | o do |
|----------------------------------------------------------------------------------------------------|-------------------------------------------------|--------------|-------------|------------|------------------------------------|------------|------------------------------------|------|----------|---------------------------|------|
| From From<br>eginning Current S                                                                         |                                                 | nt Custom Sl |             |            | thearse Record SI<br>mings Show    | ide 🔽 Shar | Narrations<br>Timings<br>v Media C |      | Monitor: |                           |      |
| Star                                                                                                    | t Slide Show                                    |              |             |            | Set Up                             |            |                                    |      |          | Monitors                  |      |
|                                                                                                    |                                                 |              |             |            |                                    |            |                                    |      |          |                           |      |
| Present Onli<br>Share this link with<br>https://us1-broadcas<br>848274f0808751be%5<br>2D4ed38aa61d37%2D | remote view<br>st.officeapps.li<br>sFe0633644%2 | D757f%2D40ab |             | noon       | are with<br>le not pro<br>you, but | acont      |                                    |      |          |                           |      |